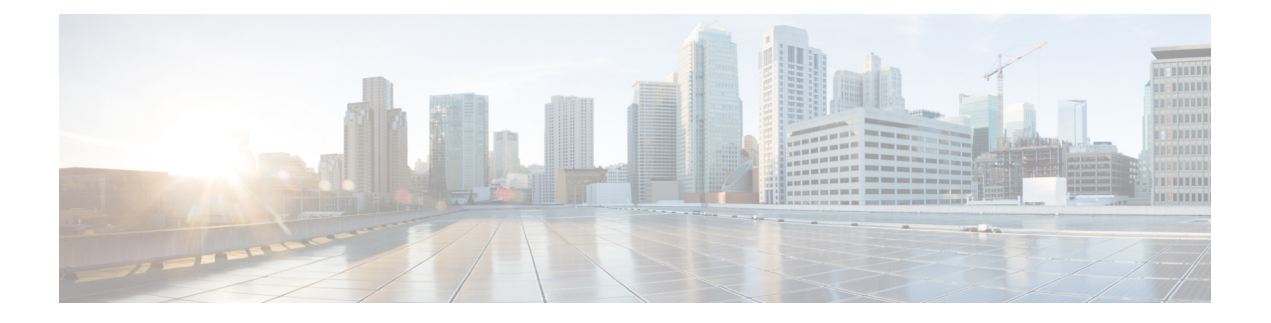

# **Introdução**

- Bem-vindo ao Cisco Jabber, na página 1
- Configuração do Jabber, na página 1
- Interface do usuário Jabber, na página 4
- Noções básicas do Jabber, na página 29
- Localize sua versão do Cisco Jabber, na página 30
- Enviar relatório de problemas sobre o Cisco Jabber , na página 30
- Accessibility, on page 30
- Avisos e Isenções de responsabilidade, na página 36
- Contrato de licença de gerenciamento de aplicativo móvel, na página 37

# **Bem-vindo ao Cisco Jabber**

Cisco Jabber é uma ferramenta de comunicação totalmente interna para empresas. Você o usa para enviar mensagens instantâneas, fazer chamadas telefônicas, participar de reuniões e gerenciar seus contatos.

Existem versões do aplicativo Jabber para estes dispositivos:

- Computadores do Windows
- Computadores Mac
- iPhone e iPad
- Dispositivos Android

# **Configuração do Jabber**

Use esta seção para configurar o Jabber em seu dispositivo.

## **Baixar e instalar**

Entre em contato com o administrador do sistema para obter instruções sobre como baixar e instalar o Cisco Jabber para Windows ou o Cisco Jabber para Mac. Você pode obter as versões móveis diretamente do Google Play ou da App Store.

#### **Desktop**

O administrador do sistema controla o modo como o Jabber é instalado no computador. Os administradores geralmente personalizam os arquivos de instalação para facilitar a conexão com os serviços na sua rede.

Para instalar, reinstalar ou atualizar o Jabber, peça ajuda ao administrador.

#### **Móvel**

Baixe o Cisco Jabber diretamente da App [Store](https://apps.apple.com/app/cisco-jabber/id467192391) ou [Google](https://play.google.com/store/apps/details?id=com.cisco.im) Play.

## **Logon e Conexão**

Como você faz login no Jabber depende de como sua organização autentica usuários. Osserviços de chamada, mensagem, reuniões e outros serviços se conectam automaticamente. Se você tiver dificuldades, entre em contato com o administrador do sistema, que sabe as especificidades de como sua organização configurou o Jabber.

Quando você faz login no Jabber, o sistema da sua organização autentica seu nome de usuário e senha. O Jabber então conecta automaticamente todos os seus serviços.

Há muitas maneiras de fazer essa autenticação. Sua organização escolhe como o Jabber recebe informações de autenticação. Assim, a forma como você faz logon é diferente dependendo de fatores como:

- O tipo de dispositivo que você usa.
- Seu método de conexão à rede da organização (nas instalações, VPN, MRA)
- O tipo de autenticação que sua organização (contas simples, logon único com sua conta organizacional, autenticação multifator)

O que você vê na tela de login e as etapas que você segue mudam de acordo.

Se você encontrar um problema, fale com o administrador do sistema. Seu administrador pode adicionar um link personalizado à tela de início de sessão do Jabber para relatar problemas. Caso contrário, vá por seus canais padrão para relatar seu problema.

## **Iniciar sessão com reconhecimento de impressões digitais ou face**

**Etapa 1** Quando você iniciar sessão com uma senha pela primeira vez, o Jabber perguntará se você deseja usar a impressão digital ou o reconhecimento facial. Toque em **Sim** para fazer dessa a opção de início de sessão padrão.

- **Etapa 2** Na próxima vez que você iniciar o Jabber, siga as instruções de seu dispositivo para iniciar sessão com impressão digital ou reconhecimento facial. Se isso não funcionar após três tentativas, será solicitado que você insira sua senha.
	- Você pode fazer com que o Jabber pare de usar a impressão digital ou o reconhecimento facial. Toque na sua foto de perfil e, em seguida, vá para **Privacidade** > **de Configurações**. **Dica**

## **Validação de certificado no Cisco Jabber para Android**

Quando você configura e usa o Cisco Jabber, será solicitado que você valide seus certificados de servidor para conectar seus serviços.

Dependendo da configuração da sua conta, pode ser necessário verificar os certificados do servidor para os seguintes serviços:

- Mensagens instantâneas
- Serviços de telefone
- Correio de voz
- Diretório
- Expressway móvel e Remote Access
- Certificação do SSO pelo IDP para implantações de SSO

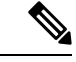

**Observação**

Dependendo de como o administrador configura os servidores, você pode ter que validar vários certificados para Mensagens Instantâneas e Serviços de Telefone.

Se você recusar um certificado, ocorre o seguinte:

#### **Mensagens instantâneas**

Você não pode se conectar ao Cisco Jabber.

### **Serviços de telefone**

- Uma notificação de certificado inválido será exibida.
- Se o sistema tem apenas um servidor, você não pode se conectar ao Cisco Jabber.
- Caso o sistema tenha dois servidores e você recusar um certificado, será possível aceitar o segundo certificado e iniciar sessão nesse servidor em particular.
- Você não pode se conectar ao Cisco Jabber.

#### **Correio de voz**

- Uma notificação de certificado inválido será exibida.
- Você pode se conectar ao Cisco Jabber, mas você não pode acessar o serviço de Correio de voz. Você deve sair do Cisco Jabber e, em seguida, entrar novamente para ver a mensagem de validação do certificado outra vez.

### **Jabber para Desinstalação do Windows**

Desinstalar o Jabber para Windows de modo diferente, com base na sua versão do Windows.

### **Desinstalar o Jabber para Windows 7**

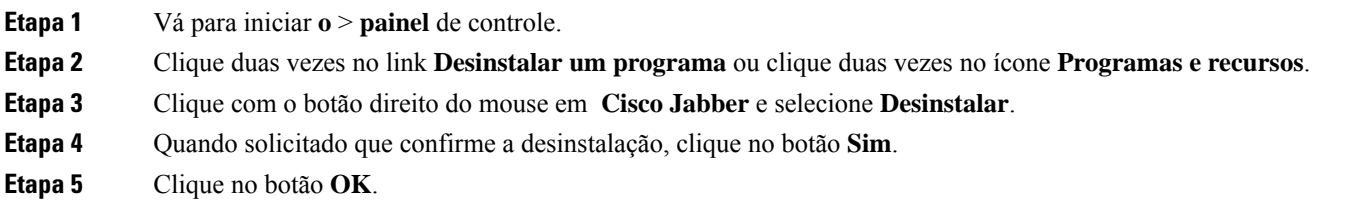

### **Desinstalar o Jabber no Windows 11**

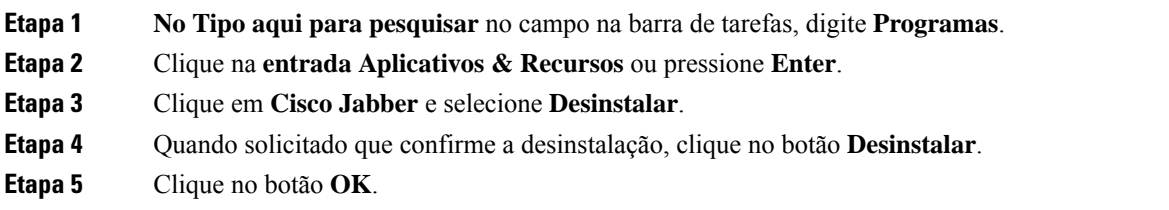

### **O que Fazer Depois**

Depois de desinstalar Cisco Jabber, pode haver alguns arquivos e pastas Jabber na **chave do HKEY\_CLASSES\_ROOT\Installer\Products\** Registry, e esses arquivos e pastas precisarão ser excluídos manualmente.

# **Interface do usuário Jabber**

Use o Cisco Jabber para trabalhar com colegas, quer estejam no mesmo escritório ou espalhados pelo mundo. Você pode enviar mensagens e ligar para pessoas. Você pode definir seu status e ver o status dos seus colegas de trabalho, procurar pessoas, gerenciar suas chamadas telefônicas, verificar as informações da sua próxima reunião e muito mais.

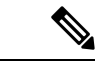

**Observação**

Esta seção pode incluir recursos ou controles que não estão disponíveis na implantação de Cisco Jabber que você está usando.

I

### **Windows Layout**

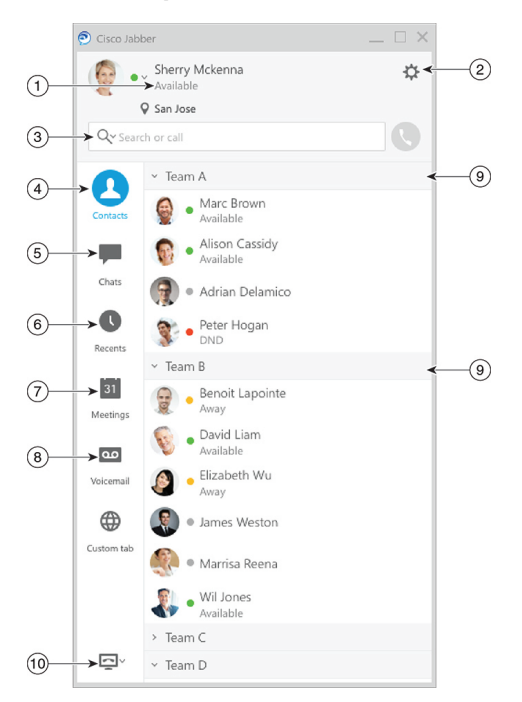

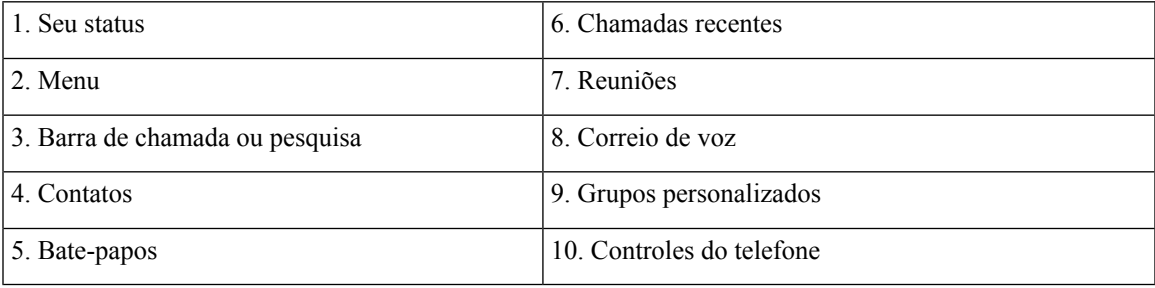

### **Mac Layout**

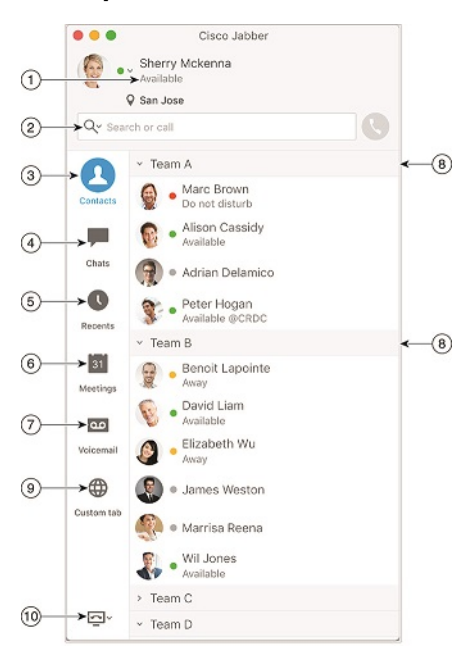

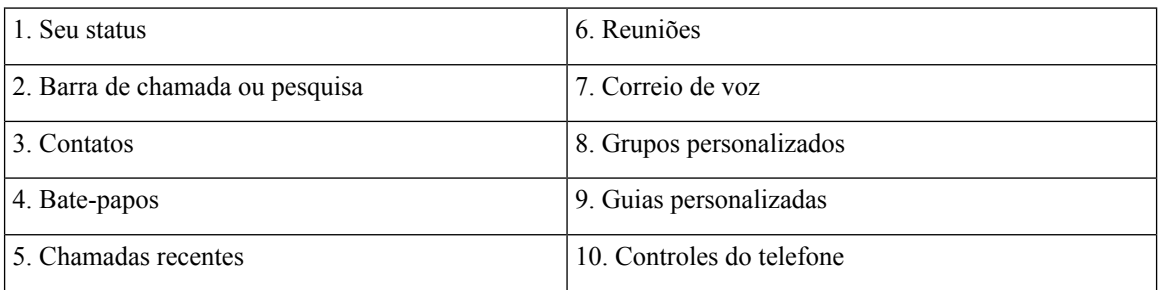

i.

### **Layout de iPhone e iPad**

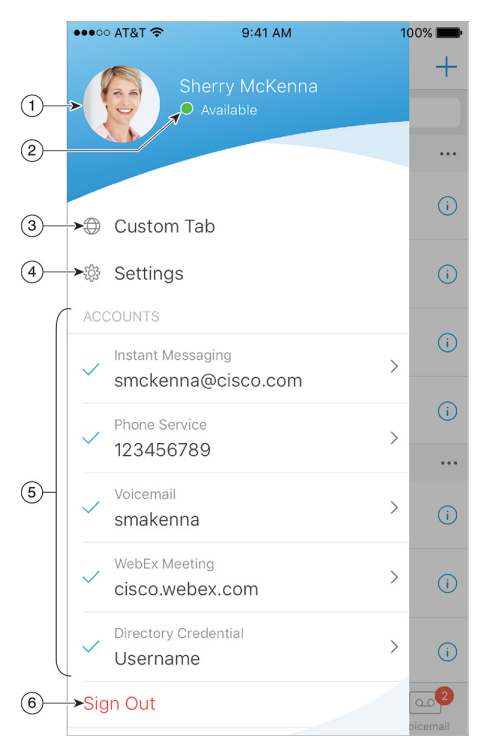

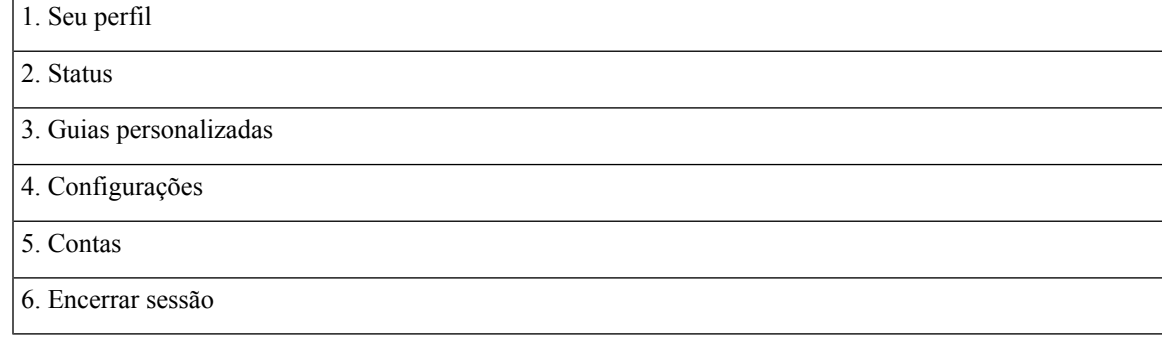

**Android Layout**

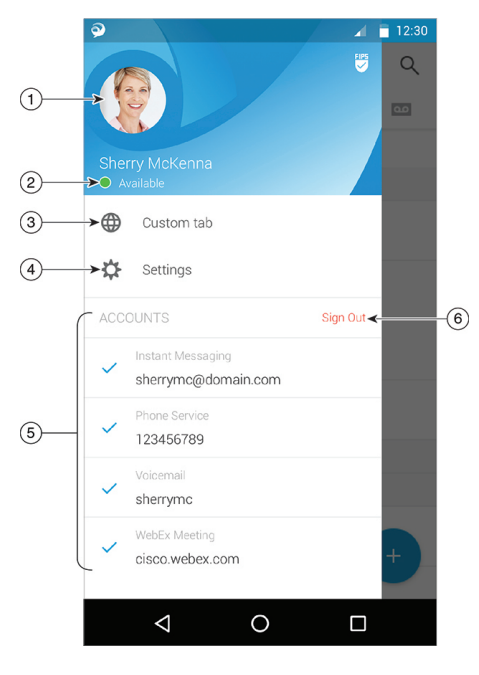

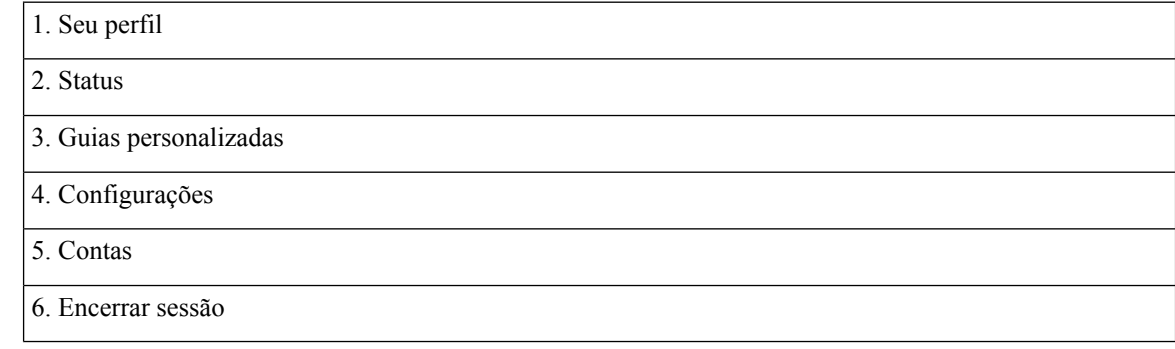

# **Interface do Jabber por versão**

Cada versão principal do Jabber tem diferenças na interface. As seções a seguir descrevem a interface para cada versão.

### **14.0–14.1**

### **Conhecer o Cisco Jabber**

O Cisco Jabber é intuitivo e fácil de navegar.

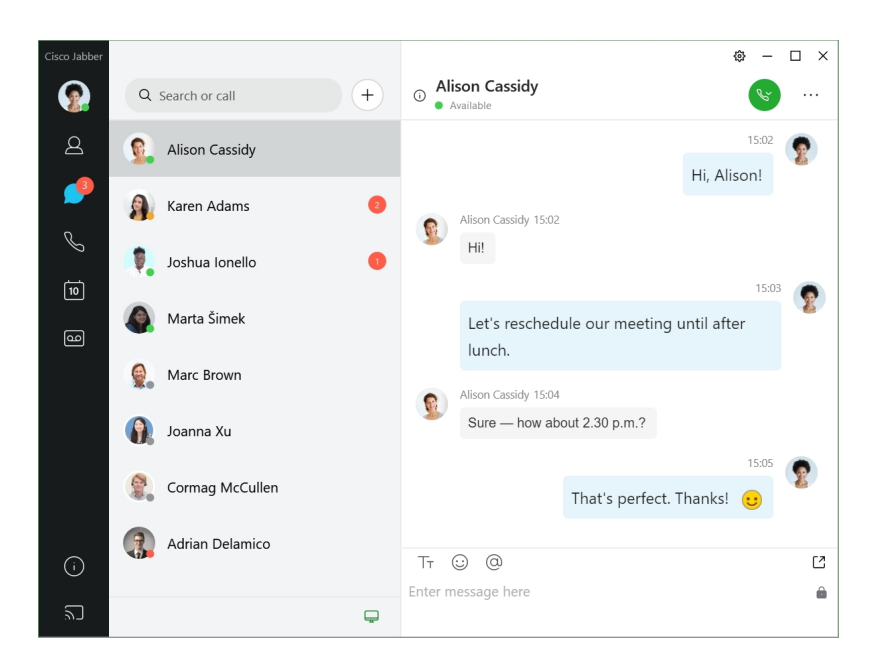

#### **Enviar e receber mensagens**

**Enviar uma mensagem para uma pessoa**— insira o nome na barra de pesquisa e selecione a pessoa na lista de contatos.

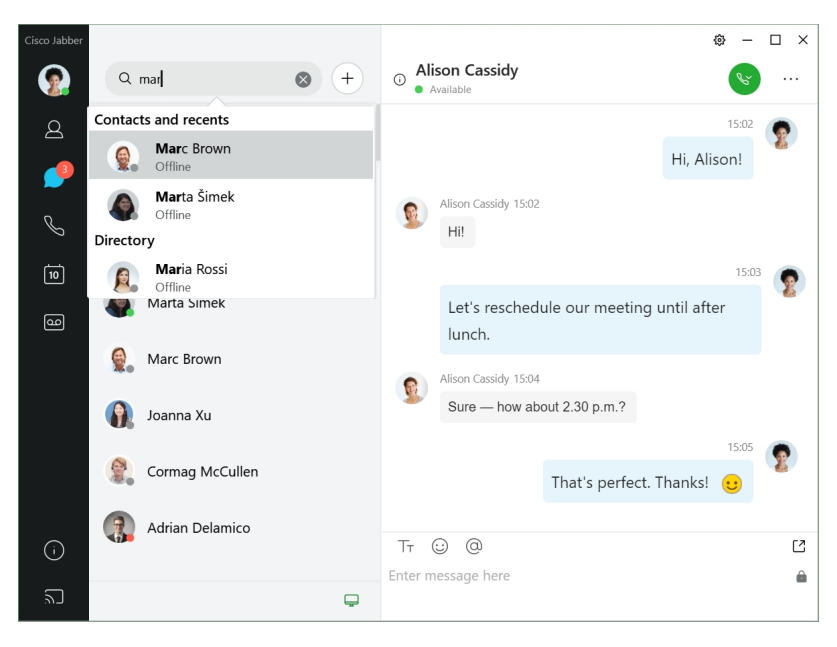

Você pode alterar as fontes e cores, enviar uma captura de tela, enviar um arquivo, mencionar um usuário ou adicionar um emoticon à sua mensagem.

### Você pode ligar para e reunir-se com outras pessoas usando o Cisco Jabber, logo a partir do seu aplicativo **Cisco Jabber**

**Ligar para uma pessoa**— basta selecionar o ícone **Ligar** a partir de uma janela de conversas ativa ou da sua lista de contatos.

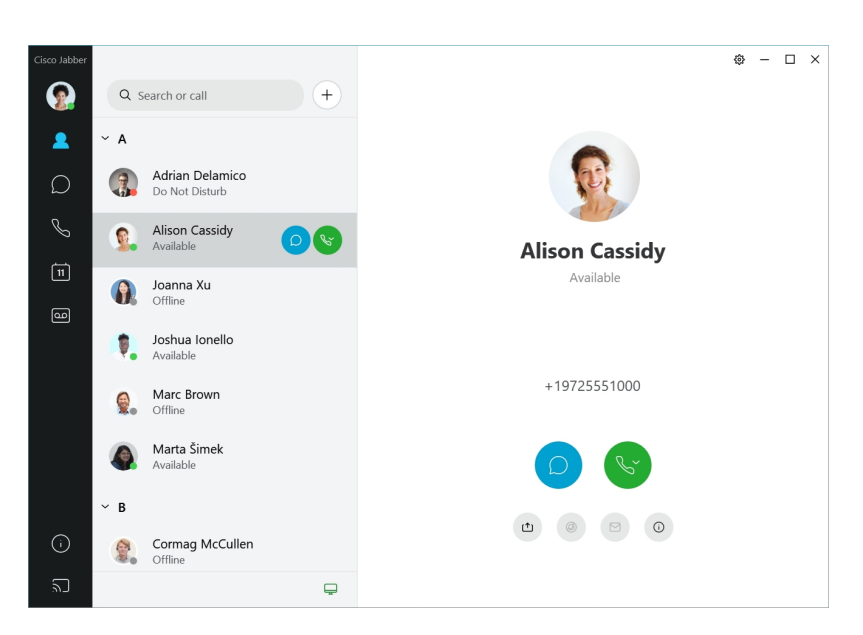

**Agendar uma reunião**— é fácil criar espaços de reunião se você deseja conversar ou reunir com várias pessoas. Basta selecionar os contatos que você deseja adicionar à sua reunião, clicar com o botão direito do mouse e selecionar **Iniciar reunião**.

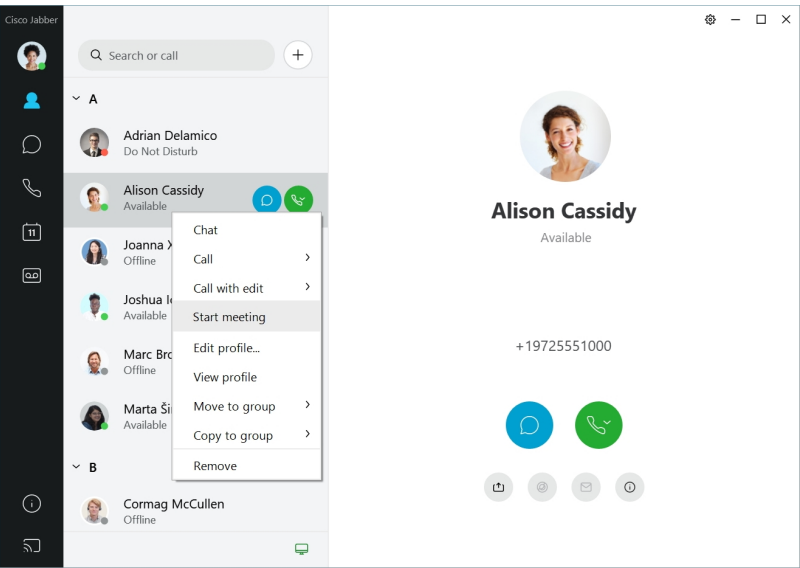

### **12.7–12.9**

### **Conhecer o Cisco Jabber**

O Cisco Jabber é intuitivo e fácil de navegar.

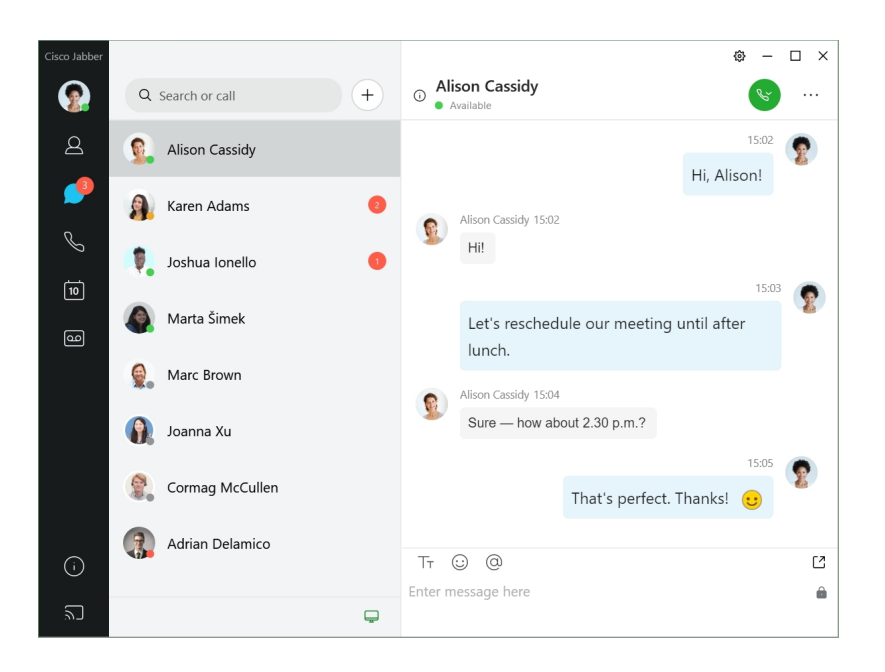

#### **Enviar e receber mensagens**

**Enviar uma mensagem para uma pessoa**— insira o nome na barra de pesquisa e selecione a pessoa na lista de contatos.

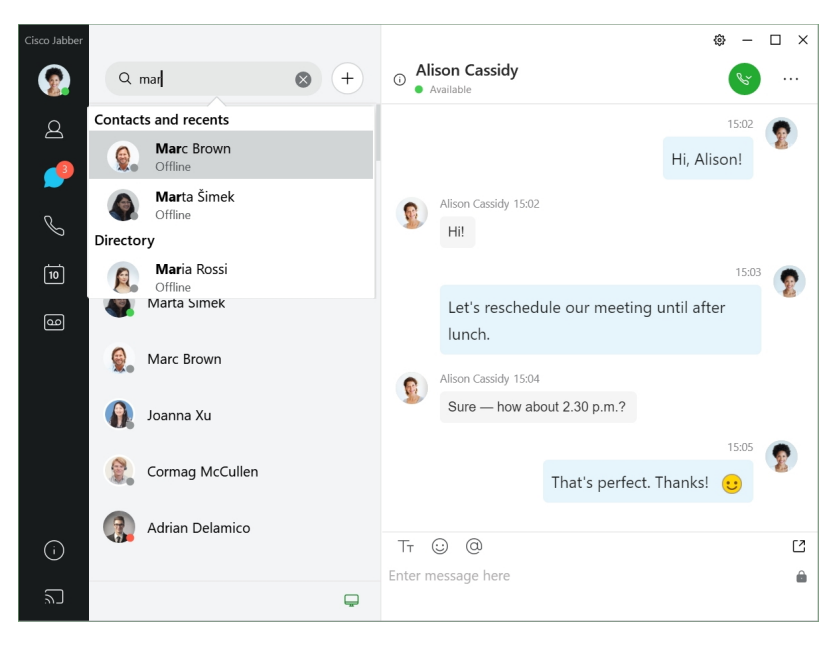

Você pode alterar as fontes e cores, enviar uma captura de tela, enviar um arquivo, mencionar um usuário ou adicionar um emoticon à sua mensagem.

### Você pode ligar para e reunir-se com outras pessoas usando o Cisco Jabber, logo a partir do seu aplicativo **Cisco Jabber**

**Ligar para uma pessoa**— basta selecionar o ícone **Ligar** a partir de uma janela de conversas ativa ou da sua lista de contatos.

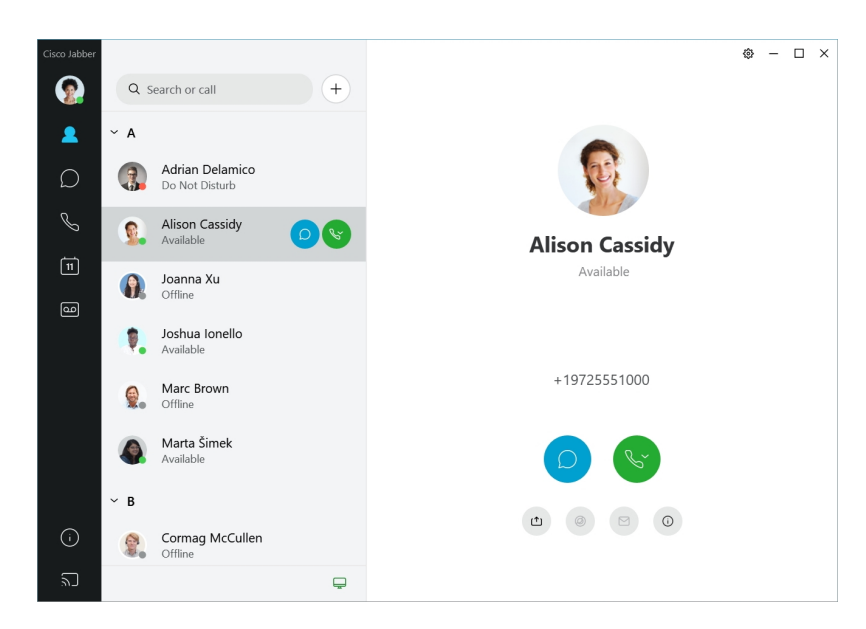

**Agendar uma reunião**— é fácil criar espaços de reunião se você deseja conversar ou reunir com várias pessoas. Basta selecionar os contatos que você deseja adicionar à sua reunião, clicar com o botão direito do mouse e selecionar **Iniciar reunião**.

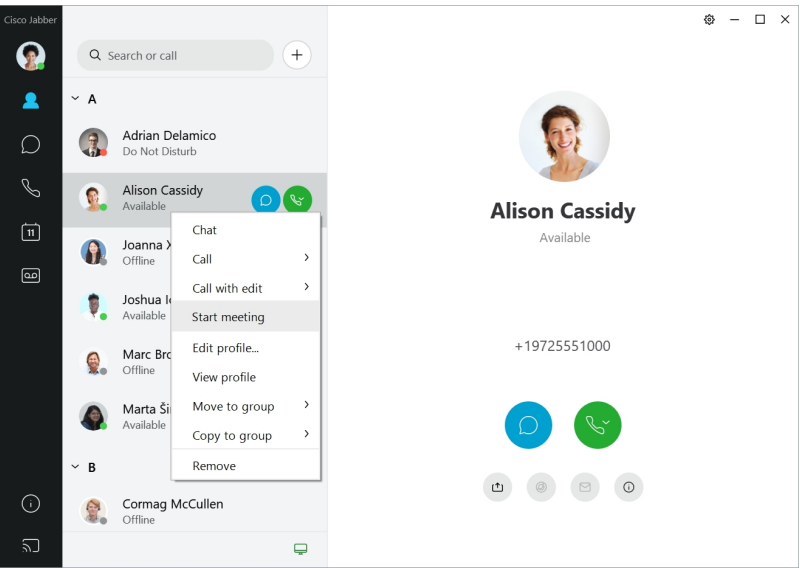

**12.6**

### **Conhecer o Cisco Jabber**

O Cisco Jabber é intuitivo e fácil de navegar.

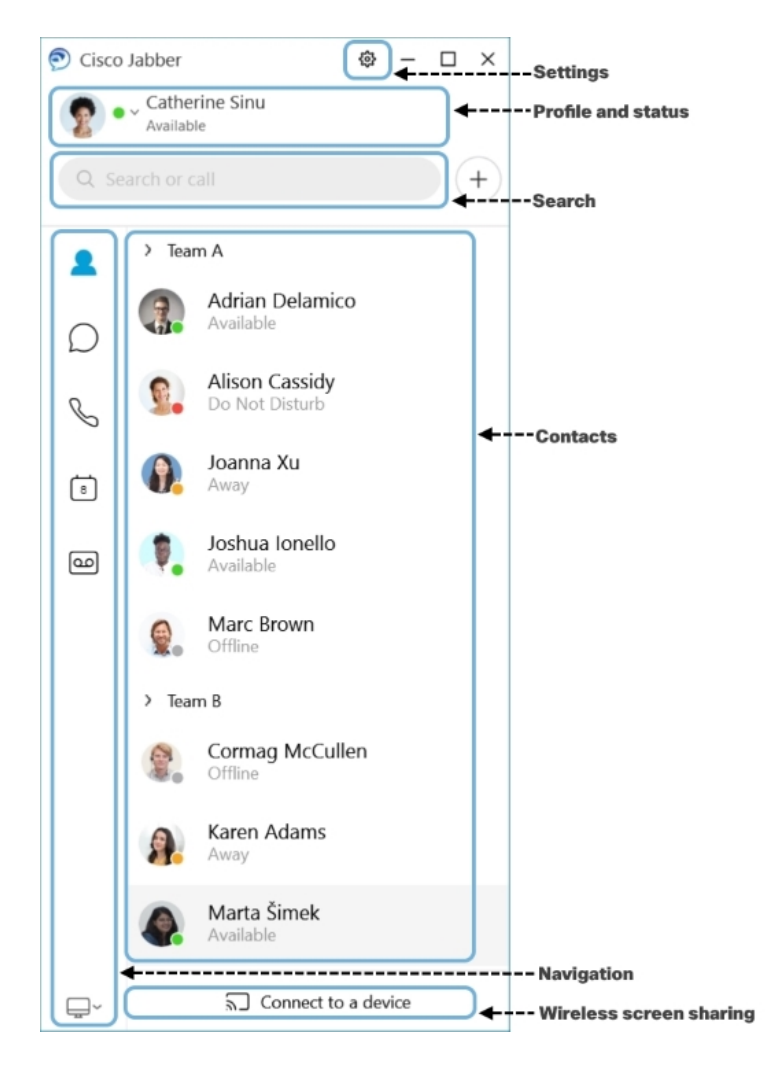

### **Enviar e receber mensagens**

**Enviar uma mensagem para uma pessoa**— insira o nome na barra de pesquisa e selecione a pessoa na lista de contatos.

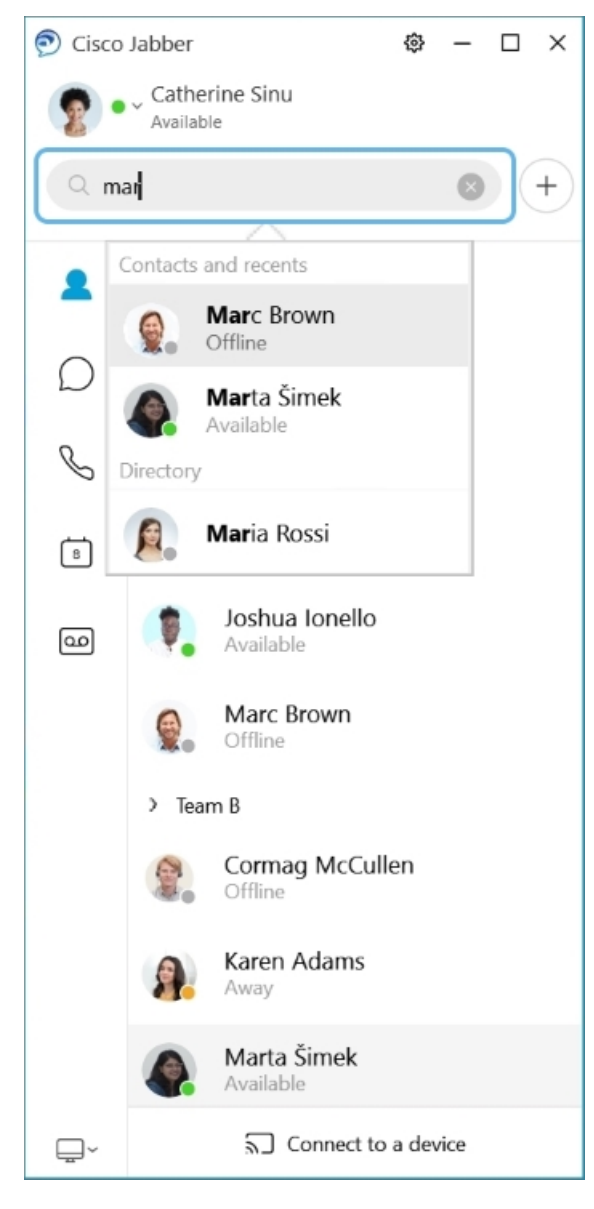

Você pode alterar as fontes e cores, enviar uma captura de tela, enviar um arquivo, mencionar um usuário ou adicionar um emoticon à sua mensagem.

### Você pode ligar para e reunir-se com outras pessoas usando o Cisco Jabber, logo a partir do seu aplicativo **Cisco Jabber**

**Ligar para uma pessoa**— basta selecionar o ícone **Ligar** a partir de uma janela de conversas ativa ou da sua lista de contatos.

 $\mathbf l$ 

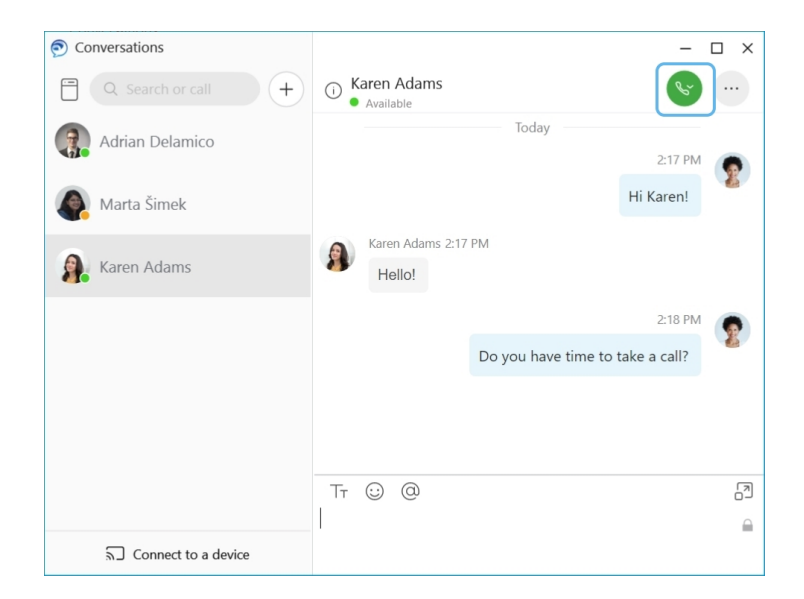

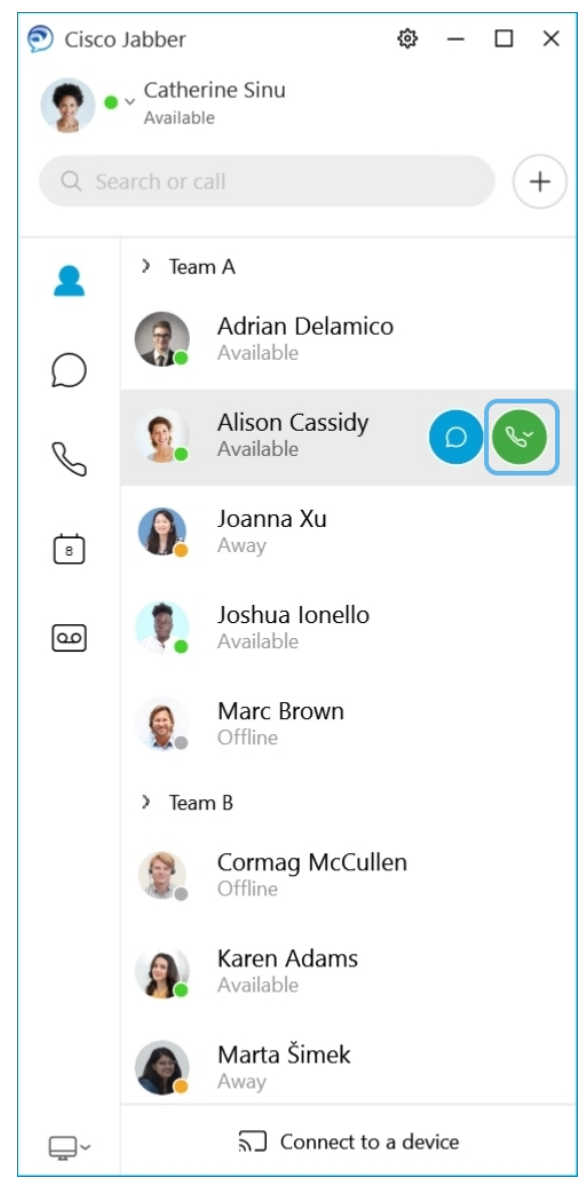

**Agendar uma reunião**— é fácil criar espaços de reunião se você deseja conversar ou reunir com várias pessoas. Basta selecionar os contatos que você deseja adicionar à sua reunião, clicar com o botão direito do mouse e selecionar **Iniciar reunião**.

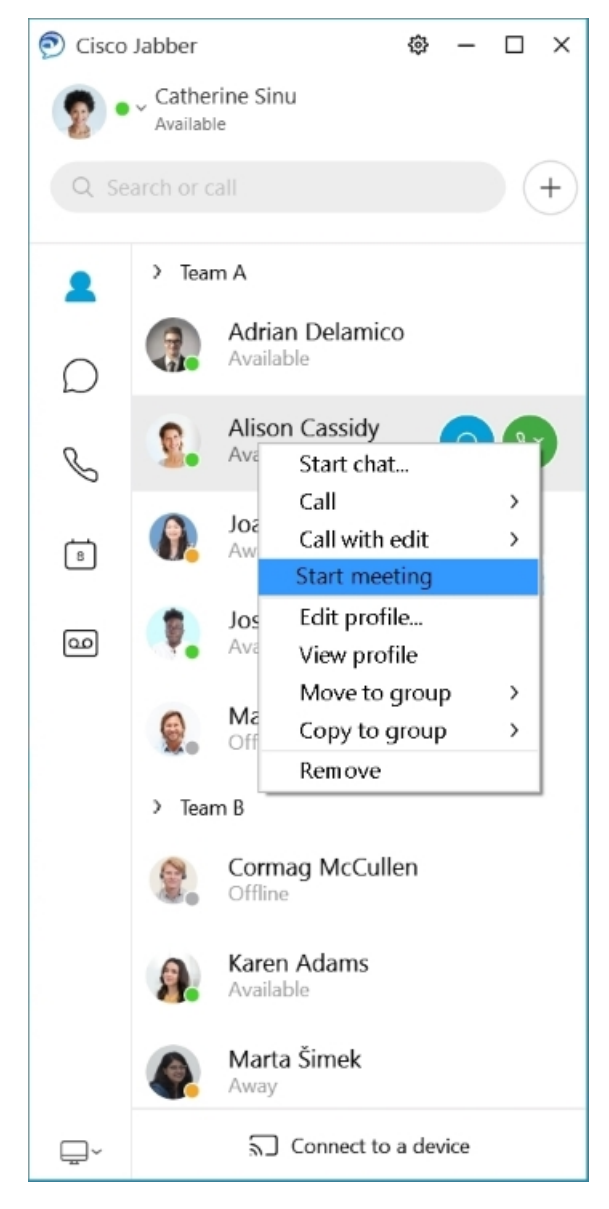

Integrar seu calendário— você pode integrar seu calendário com o Jabber para exibir suas reuniões e eventos de calendário diretamente no Cisco Jabber.

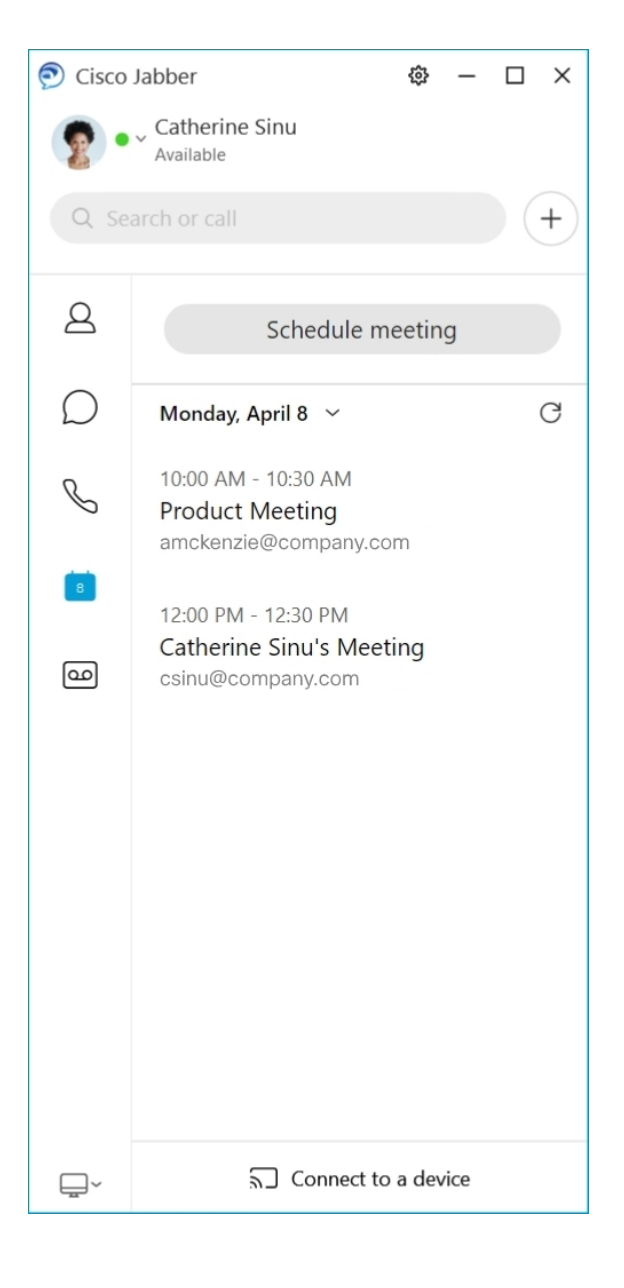

### **12.5**

### **Conhecer o Cisco Jabber**

O Cisco Jabber é intuitivo e fácil de navegar.

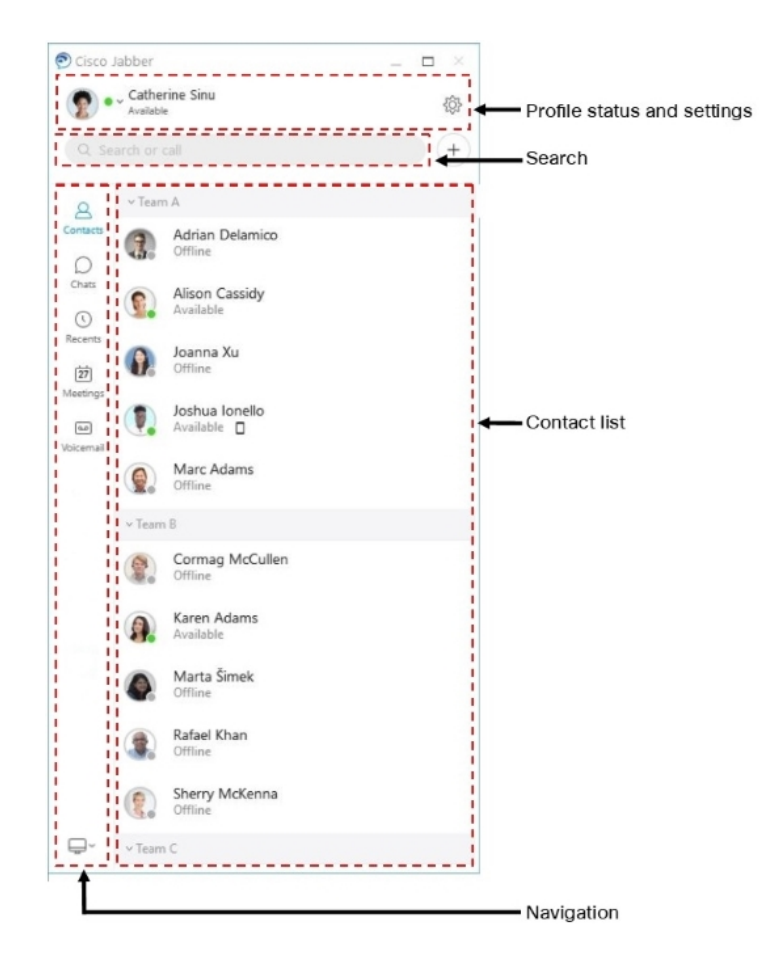

### **Enviar e receber mensagens**

**Enviar uma mensagem para uma pessoa**— insira o nome na barra de pesquisa e selecione a pessoa na lista de contatos.

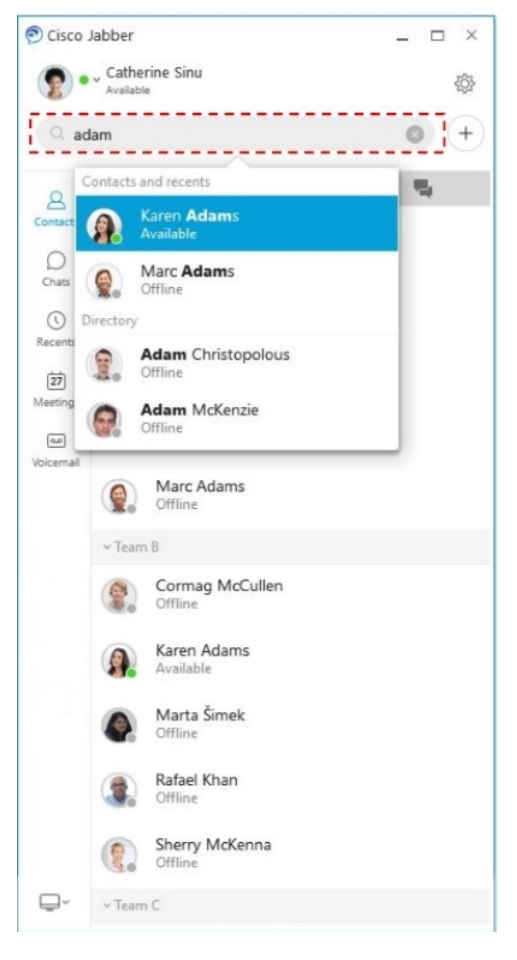

Você pode alterar as fontes e cores, enviar uma captura de tela, enviar um arquivo, mencionar um usuário ou adicionar um emoticon à sua mensagem.

### Você pode ligar para e reunir-se com outras pessoas usando o Cisco Jabber, logo a partir do seu aplicativo **Cisco Jabber**

**Ligar para uma pessoa**— basta selecionar o ícone **Ligar** a partir de uma janela de conversas ativa ou da sua lista de contatos.

I

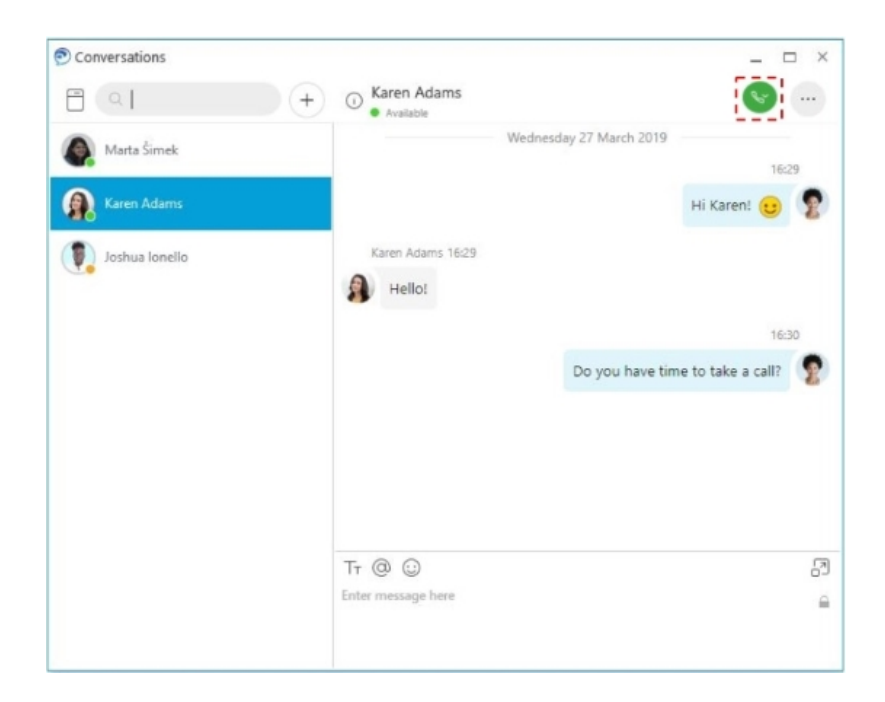

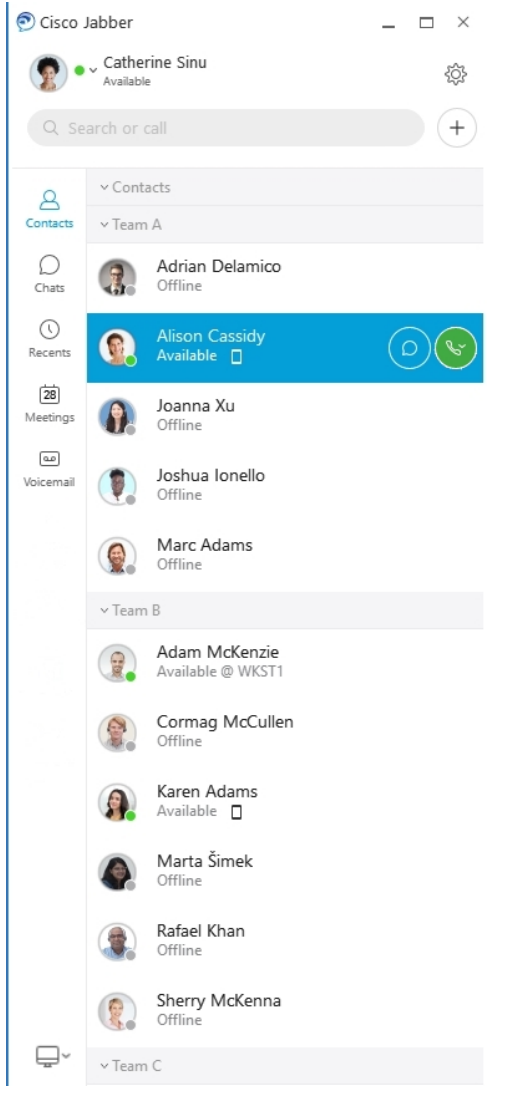

**Agendar uma reunião**— é fácil criar espaços de reunião se você deseja conversar ou reunir com várias pessoas. Basta selecionar os contatos que você deseja adicionar à sua reunião, clicar com o botão direito do mouse e selecionar **Iniciar reunião**.

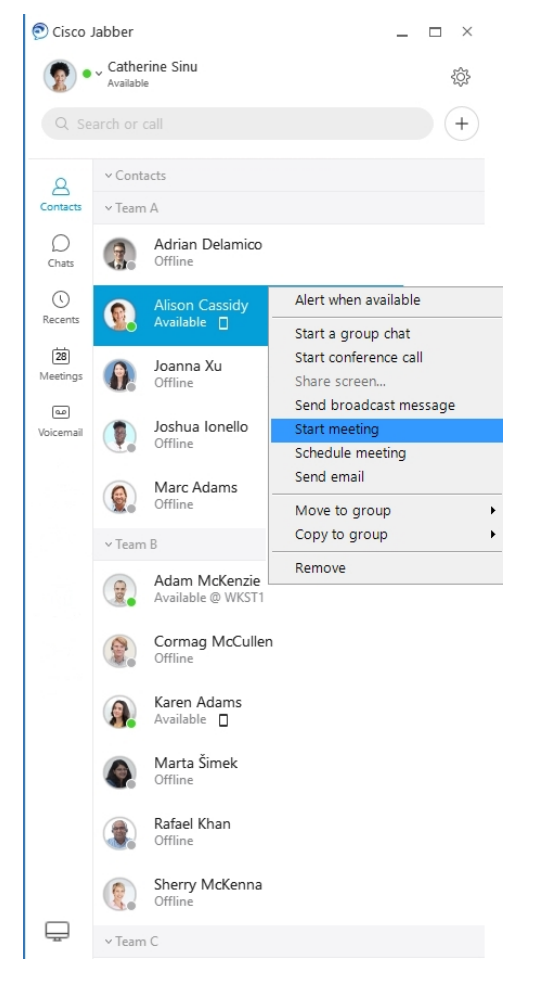

Integrar seu calendário— você pode integrar seu calendário com o Jabber para exibir suas reuniões e eventos de calendário diretamente no Cisco Jabber.

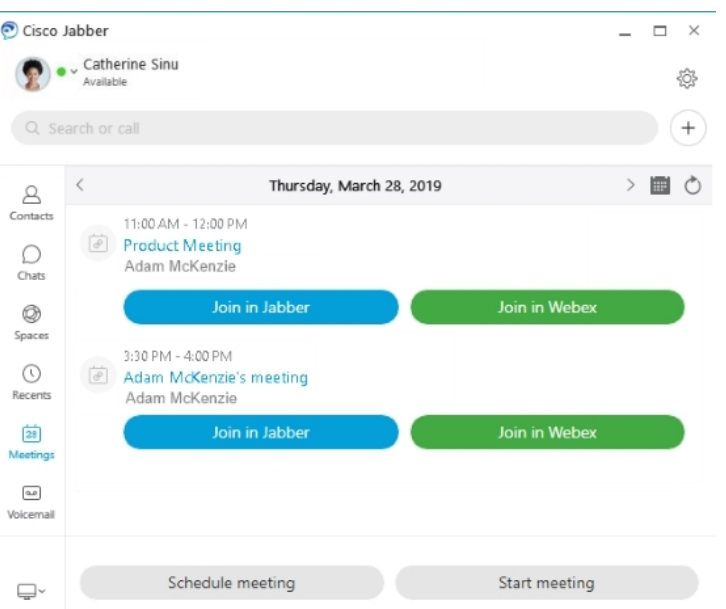

### **12.0**

### **Conhecer o Cisco Jabber**

O Cisco Jabber é intuitivo e fácil de navegar.

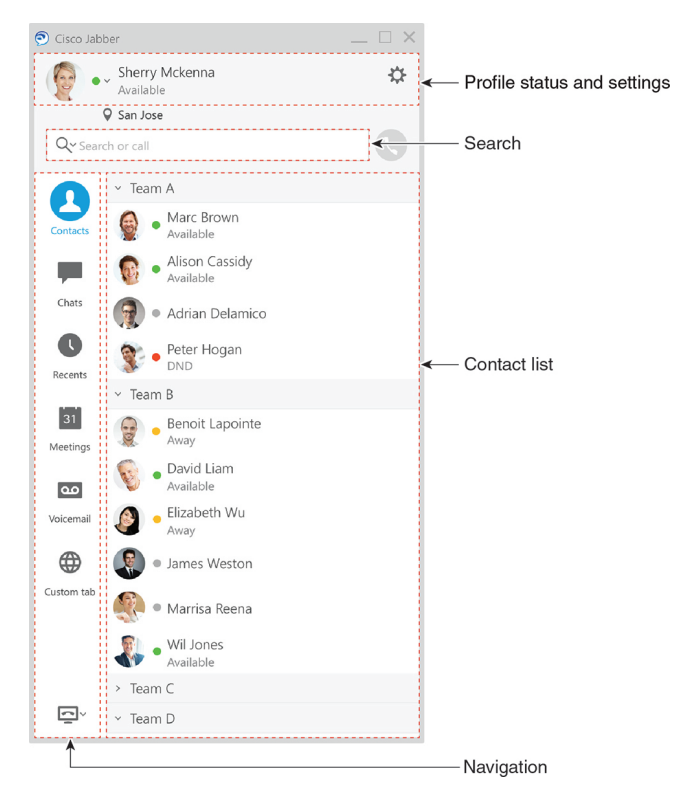

#### **Enviar e receber mensagens**

**Enviar uma mensagem para uma pessoa**— insira o nome na barra de pesquisa e selecione a pessoa na lista de contatos.

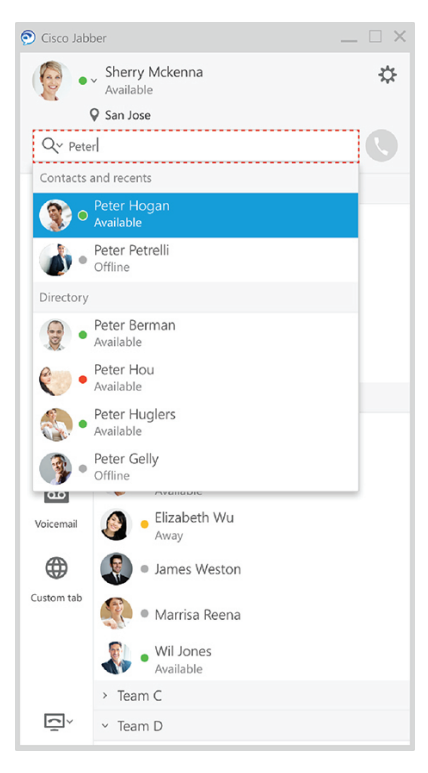

Você pode alterar as fontes e cores, enviar uma captura de tela, enviar um arquivo, mencionar um usuário ou adicionar um emoticon à sua mensagem.

### Você pode ligar para e reunir-se com outras pessoas usando o Cisco Jabber, logo a partir do seu aplicativo **Cisco Jabber**

**Ligar para uma pessoa**— basta selecionar o ícone **Ligar** a partir de uma janela de conversas ativa ou da sua lista de contatos.

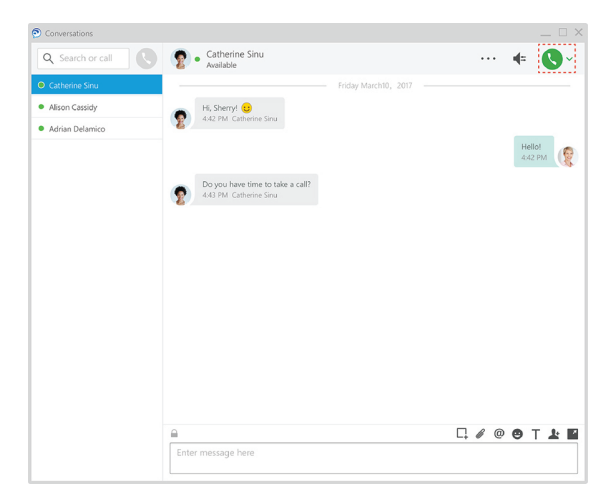

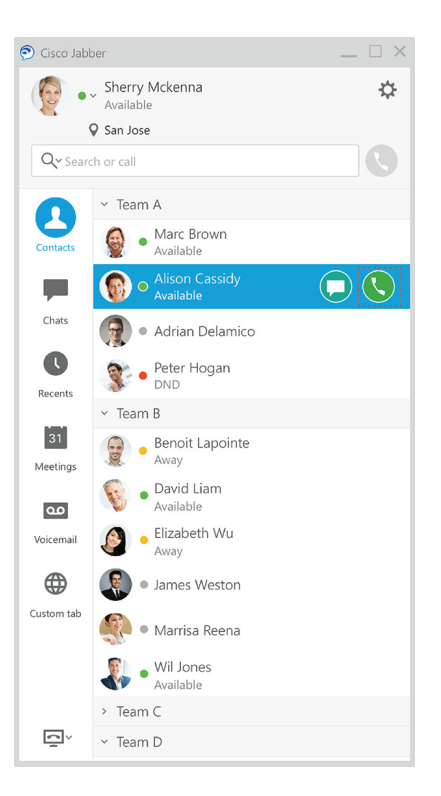

**Agendar uma reunião**— é fácil criar espaços de reunião se você deseja conversar ou reunir com várias pessoas. Basta selecionar os contatos que você deseja adicionar à sua reunião, clicar com o botão direito do mouse e selecionar **Iniciar reunião**.

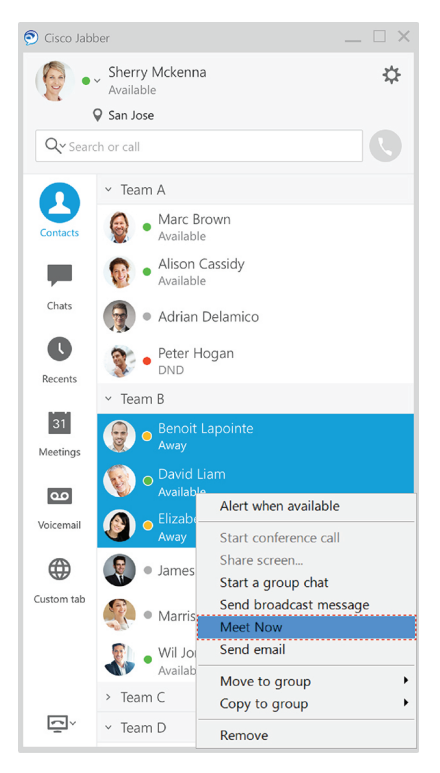

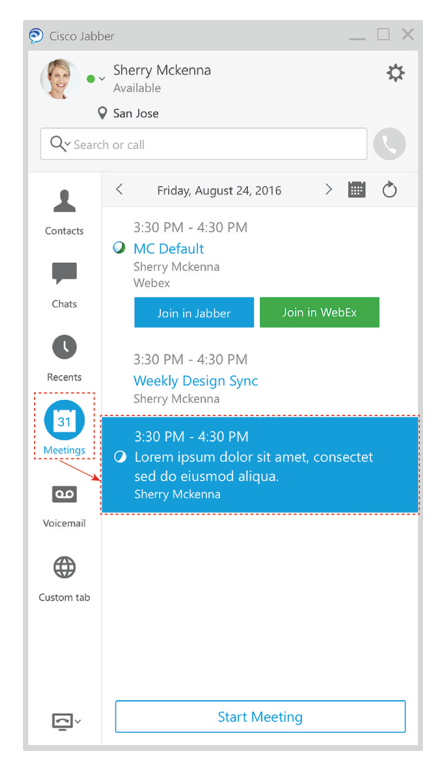

### **Compartilhar sua tela**

Se você estiver usando o aplicativo Cisco Jabber em seu computador, você pode compartilhar toda a sua tela ou selecionar um aplicativo para compartilhar.

Use a barra de ferramenta pop-up para acessar recursos adicionais como anotações, concessão de controle da tela para outro usuário, ou para terminar o compartilhamento de sua tela.

**12.0**

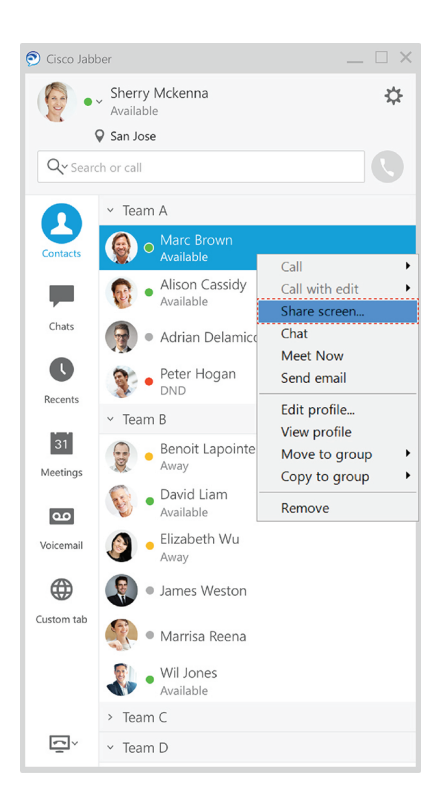

## **Emoticons**

Você pode inserir emoticons usando atalhos de teclado e a paleta de emoticons do Jabber. O administrador do sistema pode personalizar os emoticons disponíveis no Jabber.

Você pode adicionar um emoticon de Jabber digitando seu atalho ou escolhendo a partir da paleta de emoticons.

A paleta oferece emoticons  $\odot$  normais e emoticons animados

Para economizar espaço, a paleta não mostra todos os emoticons disponíveis. Experimente esses atalhos para ver os outros emoticons.

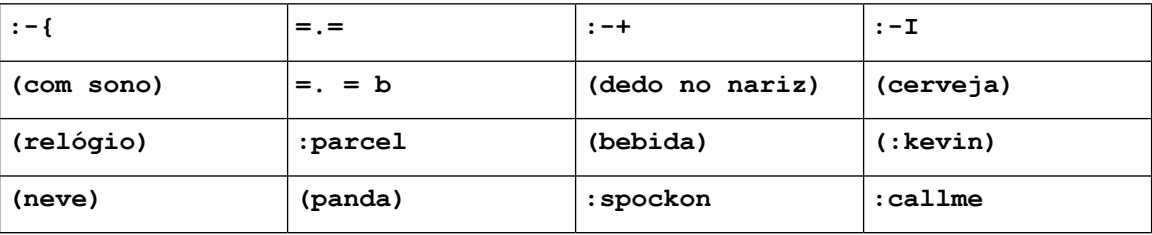

Use o emoticon "Call Me" para enviar um ícone que alguém possa clicar para ligar para você.

Para os aplicativos de área de trabalho do Jabber, você também pode usar emoticons a partir do SO, se eles estiverem de acordo com o padrão global. Acesse esses emoticons através da barra de toque Mac ou do teclado de toque Windows.

# **Noções básicas do Jabber**

Você pode usar as seguintes seções para entender algumas das noções básicas do Jabber.

## **Alterar seu status de disponibilidade**

Você pode se certificar de que as pessoas saibam quando você está acessível no Cisco Jabber mantendo o seu status de disponibilidade atualizado.

Use um destes métodos para alterar o seu status de disponibilidade:

- Clique na seta suspensa ao lado do status de disponibilidade na janela principal e escolha um status.
- Passe o mouse sobre o ícone do Cisco Jabber na barra de tarefas e escolha um status.
- Clique com o botão direito do mouse no ícone do Cisco Jabber na bandeja do sistema do Windows e escolha um status.

Você também pode criar mensagens de status personalizadas para expandir as opções padrão.

### **Mensagens de status pessoal**

Adicionar uma mensagem de status pessoal no Jabber substitui a mensagem de status padrão. É uma ótima maneira de informar a seus contatos o que você está fazendo. Use este espaço para informar a seus contatos se você estiver de férias, trabalhando remotamente, acessível durante determinadas horas e muito mais.

## **Compartilhar sua localização no Cisco Jabber**

**Etapa 1** Selecione a janela **Status**.

**Etapa 2** Selecione **Mostrar ícone para dispositivo móvel**.

Se você definir diferenteslocais no dispositivo móvel e na área de trabalho, a localização da área de trabalho **Observação** terá prioridade.

## **Conectar-se a um dispositivo do Cisco Jabber**

**Etapa 1** Na janela do Jabber, selecione **Conectar-se aum dispositivo**. O Jabber procura um dispositivo com o qual emparelhar. **Etapa 2** Quando um dispositivo for detectado, selecione **Compartilhar no dispositivo**. Quando terminar, selecione o menu suspenso ao lado de **Conectado** e escolha **Desconectar**.

# **Localize sua versão do Cisco Jabber**

Você pode usar as seguintes etapas para verificar a versão do Cisco Jabber.

**Etapa 1** Inicie sessão no Cisco Jabber.

**Etapa 2** Selecione **a Ajuda** > **do menu** > **sobre Cisco Jabber**.

# **Enviar relatório de problemas sobre o Cisco Jabber**

#### **Antes de Iniciar**

• Configure um app de email no seu dispositivo.

• Peça o endereço de email da Cisco ao administrador para enviar seus comentários.

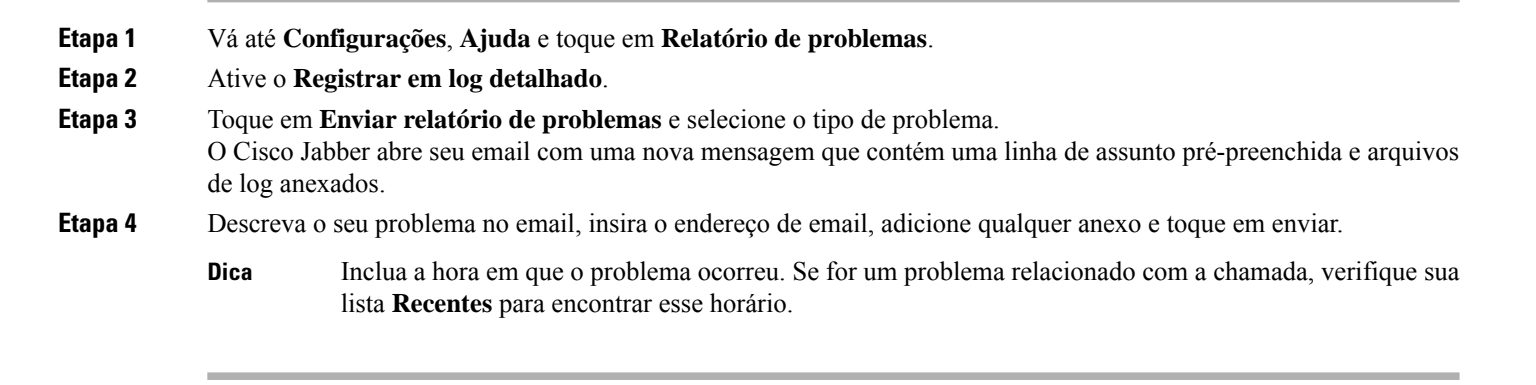

**O que Fazer Depois**

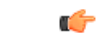

Para economizar a bateria do seu dispositivo, o espaço de armazenamento e evitar problemas com chamadas do Jabber, desative **Registrar em log detalhado** após gerar o relatório do seu problema. **Importante**

# **Accessibility**

Jabber is accessible to use. The following sections help you set up your app for accessibility.

Click the link to get the Cisco Accessibility [Conformance](https://www.cisco.com/c/en/us/about/accessibility/voluntary-product-accessibility-templates.html) Report on Cisco Jabber products.

П

## **Ícones de status de acessibilidade**

Você pode configurar o aplicativo para usar ícones de status acessíveis. Isso ajudará se você não conseguir distinguir as cores que usamos para mostrar a presença de pessoas, pois os ícones acessíveis são modificados para usar símbolos.

#### **Windows**

Selecione **Exibir** > **mostrar ícones de presença acessíveis**.

A tabela a seguir mostra ícones padrão e acessíveis.

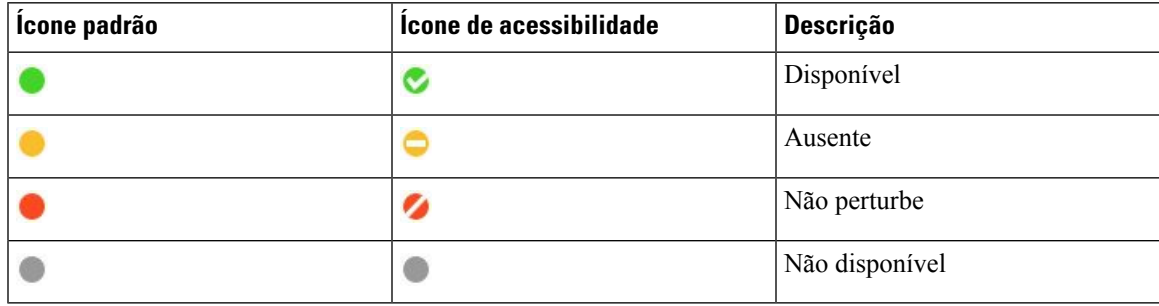

### **Mac**

Os ícones de status de acessibilidade usam símbolos para mostrar a disponibilidade.

Para usar ícones de status de acessibilidade, selecione **Ícones de status** > **de preferências** > **do Jabber** > **Usar ícones** de presença acessíveis.

A tabela a seguir mostra os ícones de status padrão e de acessibilidade.

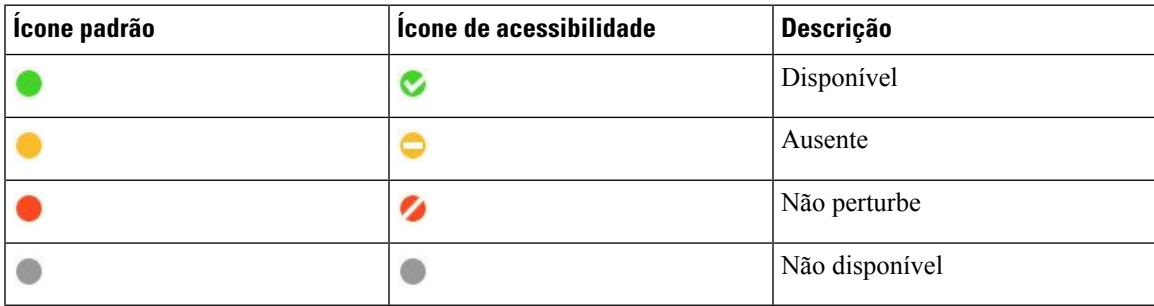

#### **Móvel**

Toque **em Configurações exibidas** > e ative **ícones** de acessibilidade.

A tabela a seguir mostra os ícones de status padrão e de acessibilidade.

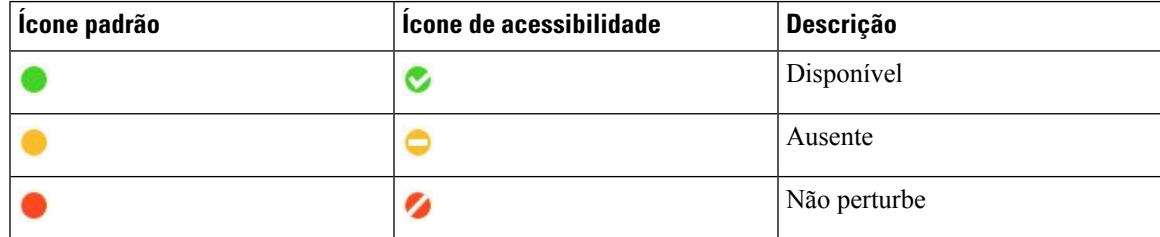

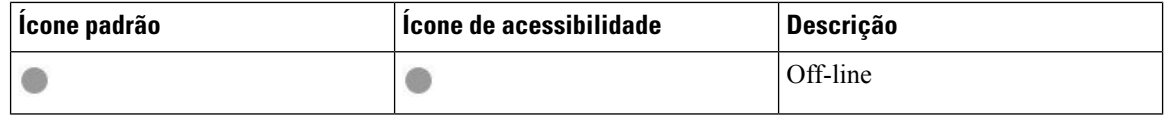

## **Leitores de tela**

Você pode usar os leitores de tela para acessar Cisco Jabber. O leitor lerá a tela para você em voz alta se você tiver uma deficiência visual que dificulte a navegação no aplicativo.

### **Turn Off Timestamps in Windows**

Cisco Jabber for WindowssupportsJAWS15.0 to JAWS18.0 screen reader on a Windows 7, 8, or 10 operating system.

With pre-12.5 releases, Cisco Jabber for Windows supports JAWS 15.0 to JAWS 18.0 screen reader on a Windows 7, 8, or 10 operating system.

- You must download a script to run JAWS with the client. You can download the scripts and reference guide from the Cisco Jabber software download site. The file that you need is called CiscoJabber-JAWs-Scripts.<latest-version>.zip.
- You can also download the latest scripts from the Cisco [accessibility](https://www.cisco.com/c/en/us/about/accessibility.html) page.

Starting in Release 12.5, Jabber does not require the JAWS scripts that previous releases used.

You can remove the timestamps from messages you get so that your screen reader doesn't read them for each message.

Press **Ctrl+SHIFT+B**.

### **Leitores de tela do Android**

Você pode usar o Cisco Jabber para Android com um leitor de tela e você pode usar o toque assistido para ajudá-lo a navegar no aplicativo. O Cisco Jabber para Android é compatível com o aplicativo de leitor de tela Google TalkBack. Com ele, você pode navegar no Cisco Jabber para Android usando o recurso Explore by Touch.

### **Configurar opções de vibração no Cisco Jabber para iPhone e iPad**

- **Etapa 1** Vá para **Configurações**e, em seguida, toque em **Sons**.
- **Etapa 2** Ative a opção **Vibrar ao tocar** para definir o modo de vibração para as chamadas do Jabber.
- **Etapa 3** Ative a opção **Vibrar no silencioso** para silenciar suas chamadas do Jabber.

## **Navegação e atalhos do teclado**

Você pode usar a navegação do teclado e os atalhos para tornar o trabalho no Cisco Jabber mais acessível, com base nas suas necessidades, e ainda economizar tempo e reduzir o número de cliques do mouse.

### **Navegação e atalhos do teclado para Windows**

Você pode usar o teclado para navegar pelo Cisco Jabber.

- Use a tecla Tab para navegar em seu aplicativo, use Shift + Tab para navegar para trás pelos itens.
- Use as teclas de seta para navegar por mensagens, contatos ou itens de menu.
- Use a barra de espaço ou a tecla ENTER para selecionar itens.

### **Chamadas**

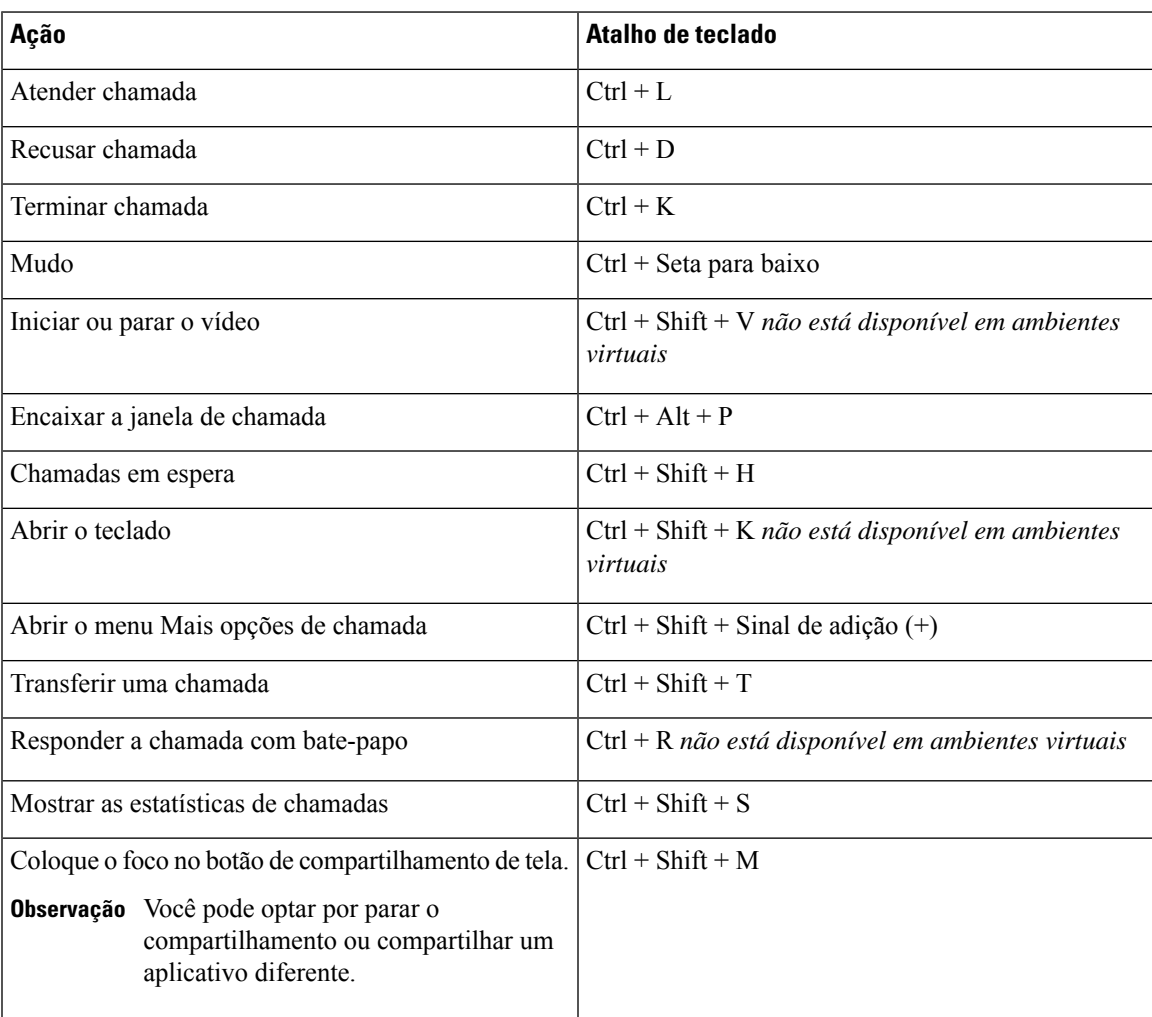

#### **Bate-papo**

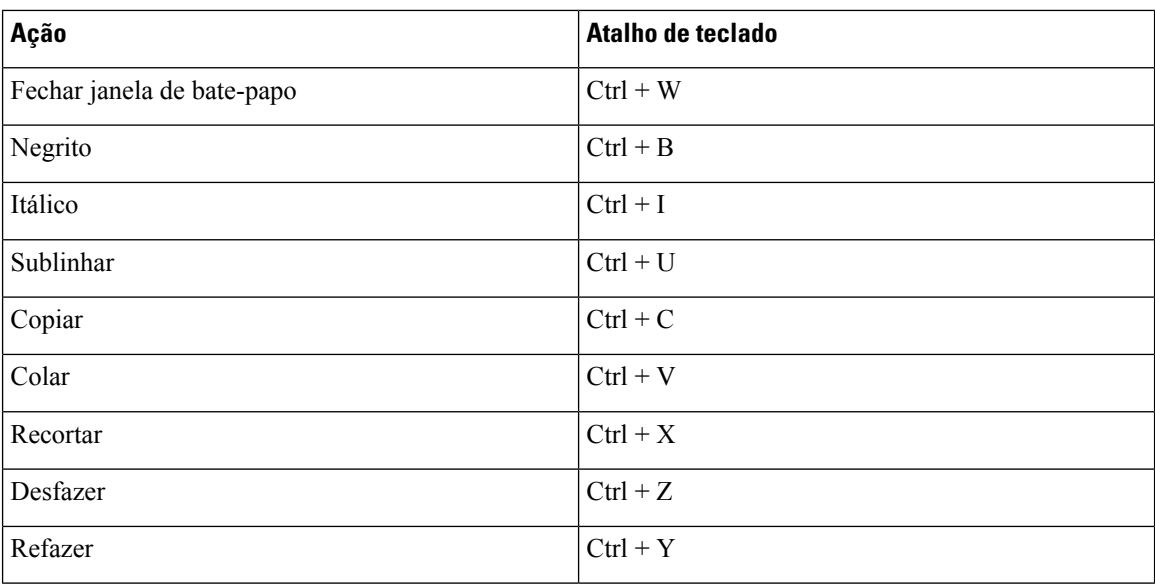

#### **Botões de atalho de teclado global**

Você pode usar esses atalhos globais para controlar o Jabber mesmo quando estiver usando outro aplicativo.

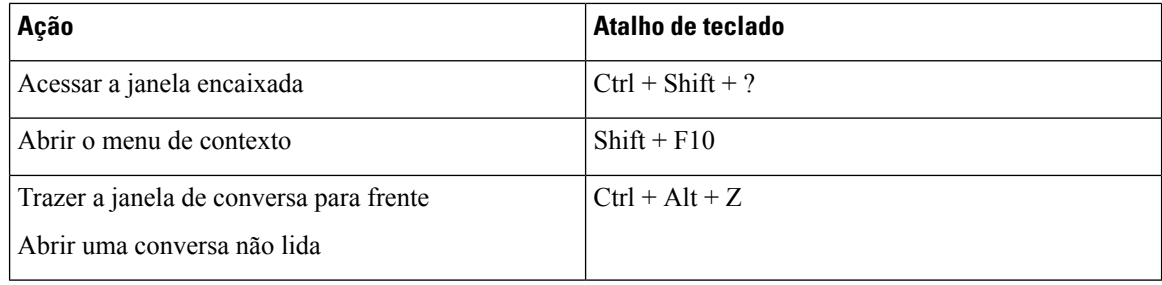

### **Navegação e atalhos do teclado para Mac**

Você pode usar o teclado para navegar pelo Cisco Jabber. Para navegação no teclado completo no seu Mac, ative o acesso ao teclado completo em Preferências do sistema.

- Use a tecla Tab para navegar em seu aplicativo, use Shift + Tab para navegar para trás pelos itens.
- Use as teclas de seta para navegar por mensagens, contatos ou itens de menu.
- Use a barra de espaços para selecionar itens.

#### **Comandos da janela do hub**

Para navegar pelas guias na janela do hub, pressione Command + tecla de número (1 – 9). Para Contatos, a primeira aba, pressione Comando + 1. Para Bate-papos, a segunda guia, pressione Comando + 2 e assim por diante.

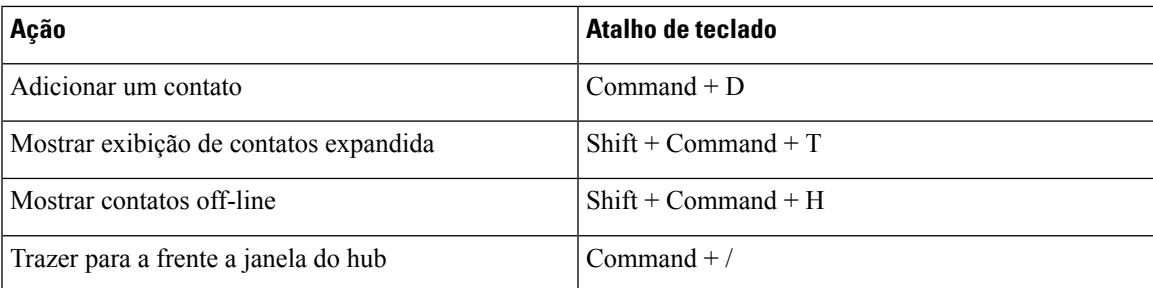

### **Chamadas**

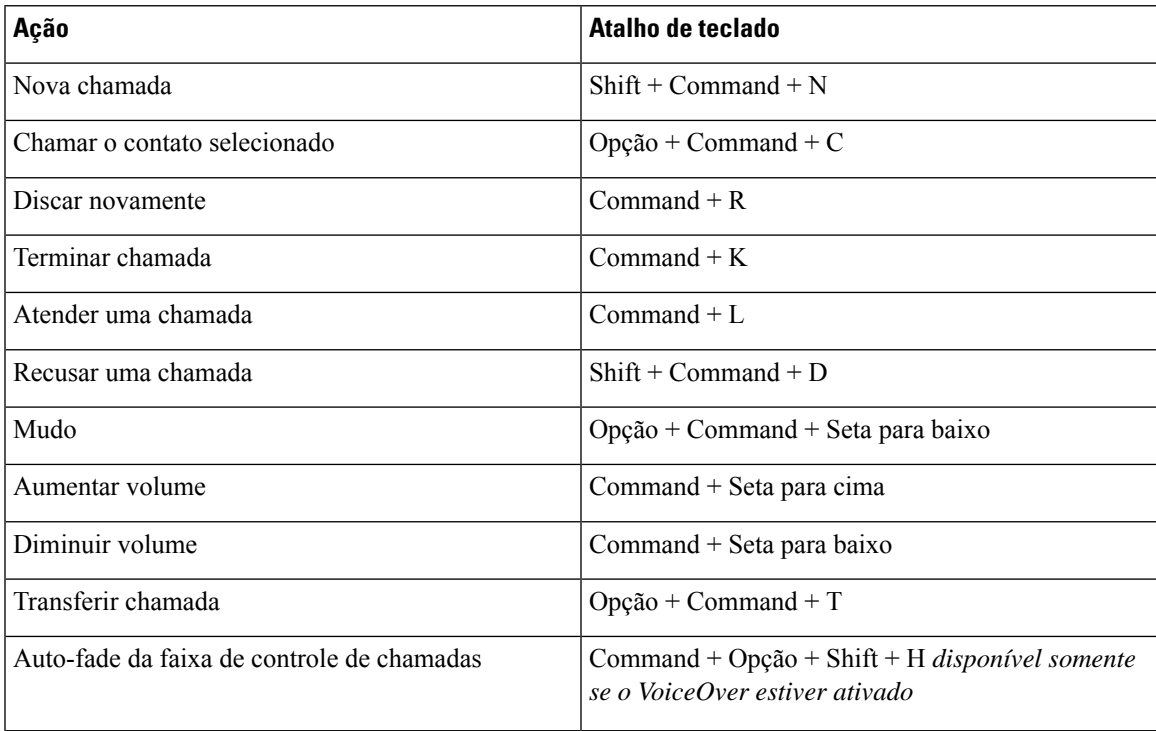

### **Bate-papo**

 $\overline{\phantom{a}}$ 

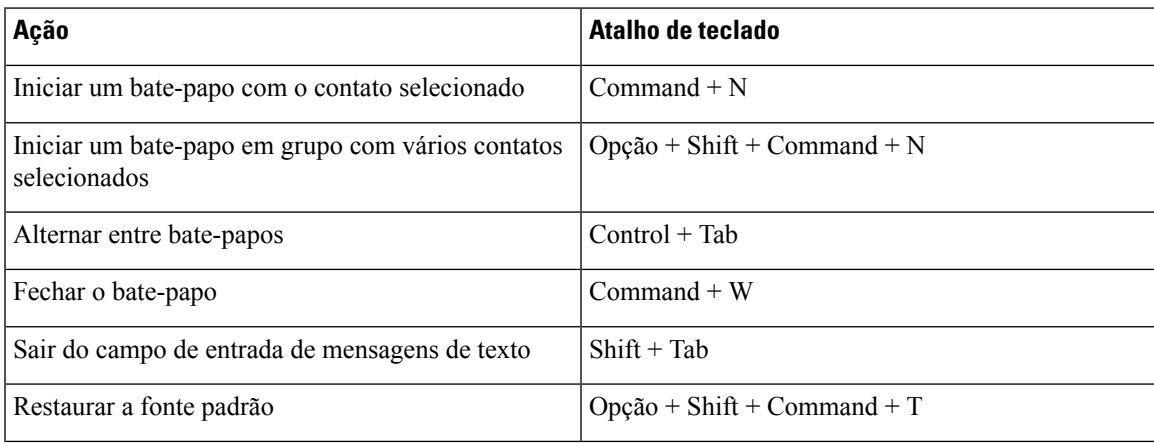

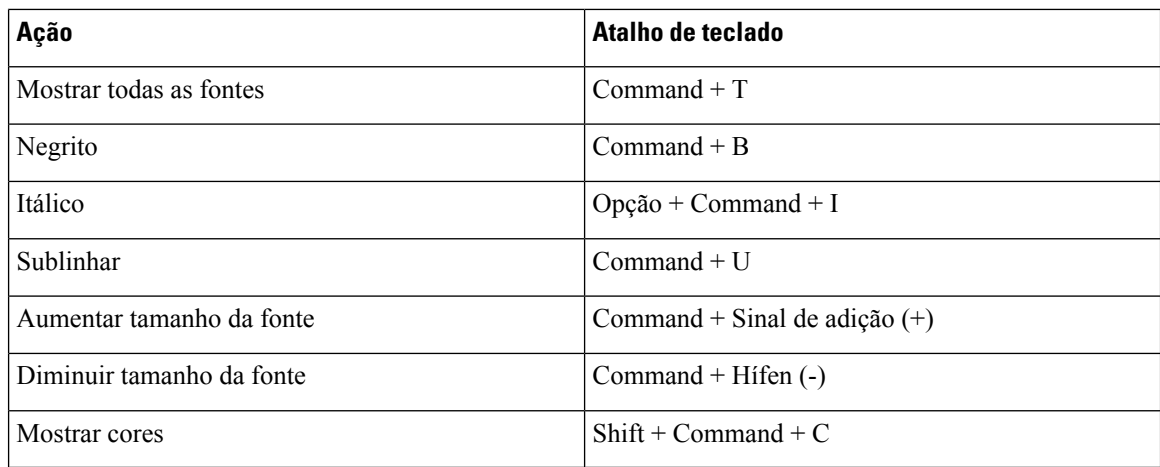

#### **Correio de voz**

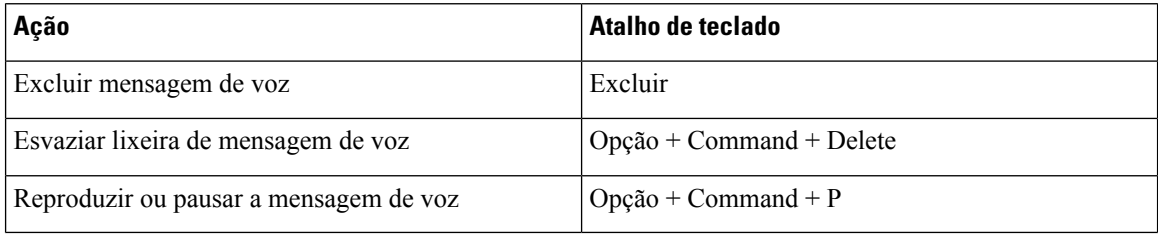

### **Atalhos globais**

Os atalhos de teclado globais servem para quando a janela do Cisco Jabber estiver em segundo plano. Pode ser necessário ative-os primeiro indo para **atalhos de teclado** > **de preferências** > **do sistema**.

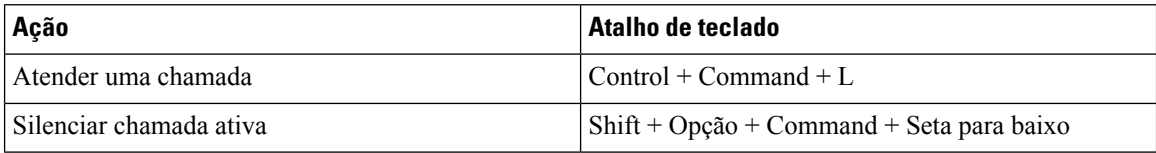

# **Avisos e Isenções de responsabilidade**

Visualize avisos legais e termos de isenção de responsabilidade relacionados ao Cisco Jabber a qualquer momento, acessando a seção Sobre no menu Ajuda.

## **Exibir notificações e isenções no iPhone e iPad**

- **Etapa 1** Na tela **Configurações**, sob **Ajuda**, toque em **Sobre**.
- **Etapa 2** Toque em **Notificações e Isenções**.
- **Etapa 3** Toque em uma das opções a seguir para ver o conteúdo relacionado:
	- Aviso de número de emergência
- Aviso de código aberto
- Aviso de relatórios de problema
- Aviso de criptografia forte
- Uso e Rastreamento de Erros

## **Exibir avisos e isenções no Android**

- **Etapa 1** Na tela **Configurações**, sob **Ajuda**, toque em **Sobre**.
- **Etapa 2** Toque em **Notificações e Isenções**.
- **Etapa 3** Toque em uma das opções a seguir para ver o conteúdo relacionado:
	- Aviso de número de emergência
	- Aviso de código aberto
	- Aviso de criptografia forte
	- Uso e Rastreamento de Erros

# **Contrato de licença de gerenciamento de aplicativo móvel**

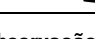

**Observação** O gerenciamento de aplicativos móveis atualmente não é suportado para Webex Meetings clientes Online.

- O foco do programa de encapsulamento do aplicativo móvel (MAM) é tornar os arquivos IPA e APK disponíveis a clientes fora das lojas de aplicativos para fins de integração com o MAM. Este programa é fornecido gratuitamente (os custos normais de jabber e Webex licenciamento se aplicam).
- A Cisco não testa nenhum invólucro de MAM ou integrações SDK com o Jabber ou Webex, e suporta apenas a versão desempregada (última versão lançada) do Jabber e Webex. Todos os problemas que os clientes encontram com as versões modificadas do Jabber ou Webex devem ser reproduzidos com as versões desempregadas antes de enviar um caso de suporte da Cisco.
- Embora outros possam testar suas integrações com aplicativos Cisco, a Cisco não pode fazer nenhuma declaração de suporte em torno dessas integrações.
- As integrações podem ser aplicativos de caixa de areia, o que significa que alguma interação com outros aplicativos (como Webex o cross-launch) pode não ter o desempenho correto.
- A Cisco suporta apenas a versão maisrecente da Cisco Jabber Webex App, e Webex Meetings aplicativos móveis. Consequentemente, há uma expectativa de que os clientes atualizem suas bases de usuários assim que a Cisco lançar novas versões na App Store e no Google Play Store. Essas versões também estarão disponíveis através do programa MAM.
- Mesmo que uma integração inicial MAM seja bem-sucedida, mudanças subsequentes no ecossistema, incluindo atualizações do SO, novos dispositivos, novas versões ou Webex Jabber, e novas embalagens, SDKs ou outras versões de software podem quebrar integrações subsequentes. Como tal, recomendamos

que os clientes participem do nosso Programa Early Adopter (EAP) também para garantir que as atualizações no Jabber não informem os casos de uso que o cliente está tendo como alvo.

O Contrato de licença de gerenciamento de aplicativos móveis é um acordo feito entre a Cisco e outra organização ou licenciado que deseja concluir o aplicativo móvel.

Para obter mais informações, entre em contato com o [administrador](https://collaborationhelp.cisco.com/article/WBX15) do site ou cSM .

### Sobre a tradução

A Cisco pode fornecer traduções no idioma local deste conteúdo em alguns locais. Observe que essas traduções são fornecidas apenas para fins informativos e, se houver alguma inconsistência, a versão em inglês deste conteúdo prevalecerá.